## NAVODILA ZA ODDAJO NALOG V SPLETNO UČILNICO

1. V spletni učilnici izberete možnost oddaje nalog.

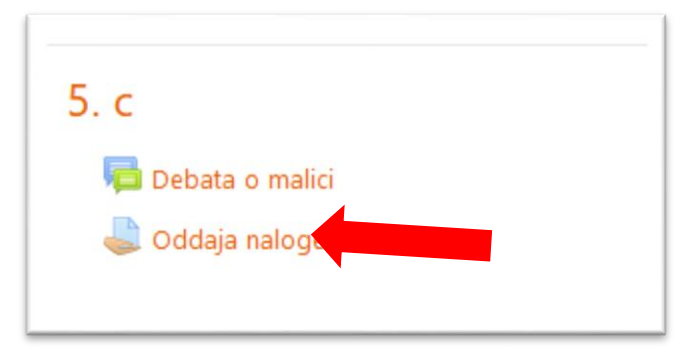

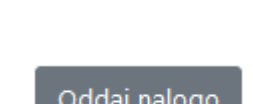

2. Prikaže se nam »Status oddaje«, kjer izberemo

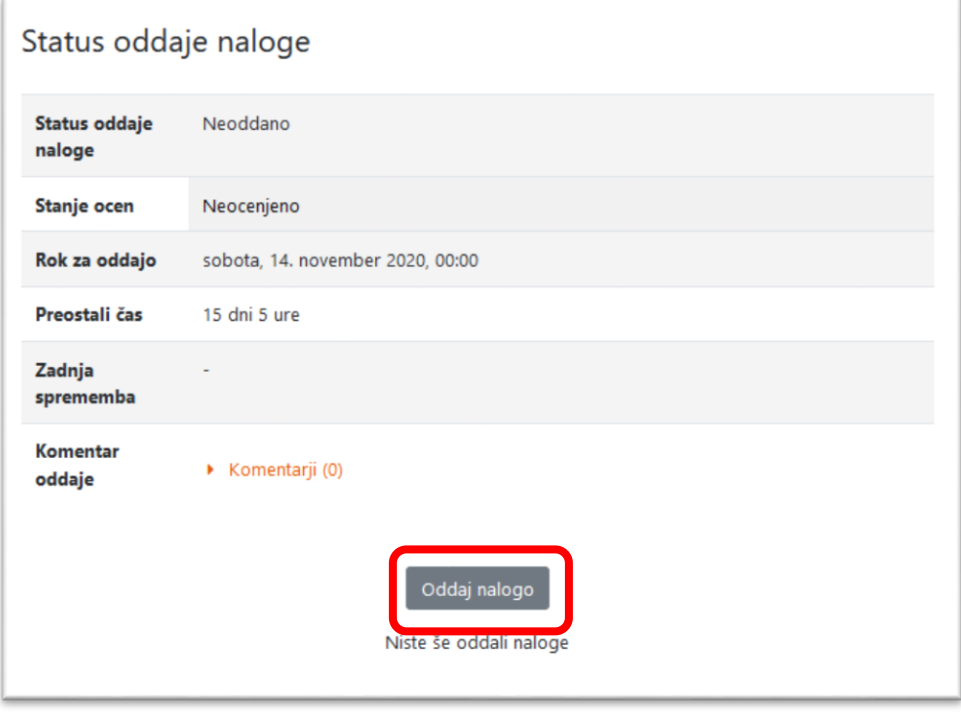

- 3. Imamo dve možnosti.
	- 3. 1. V spodnje okno »povlečemo« datoteko iz raziskovalca.

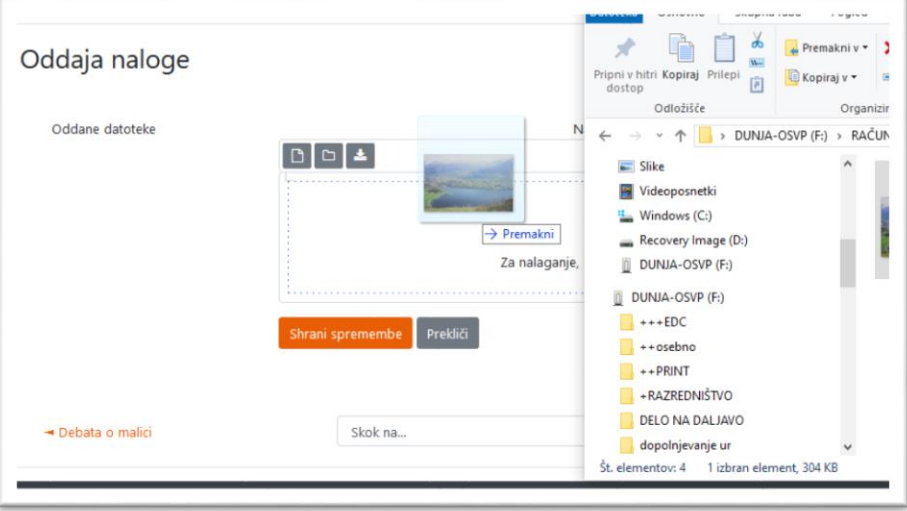

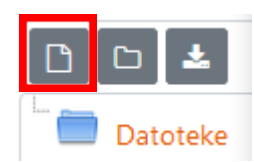

3.2. V možnostih oddaje kliknemo »Oddaj nalogo«, kliknemo na listek | Datoteke izberemo možnost »Prenesi vir«.

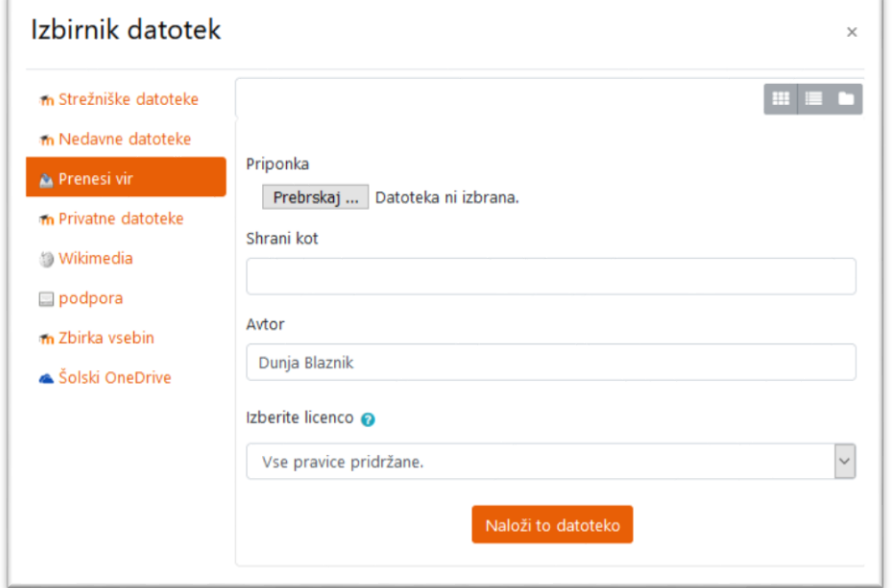

Pokaže se nam okno raziskovalca, kjer na računalniku/telefonu/tablici izberemo dokument, ki ga želimo oddati in kliknemo na »Naloži datoteko«.

4. Pojavi se nam okno, kjer je prikazan dokument, ki ga želimo oddati in okno potrdimo s klikom na »Shrani premembe.

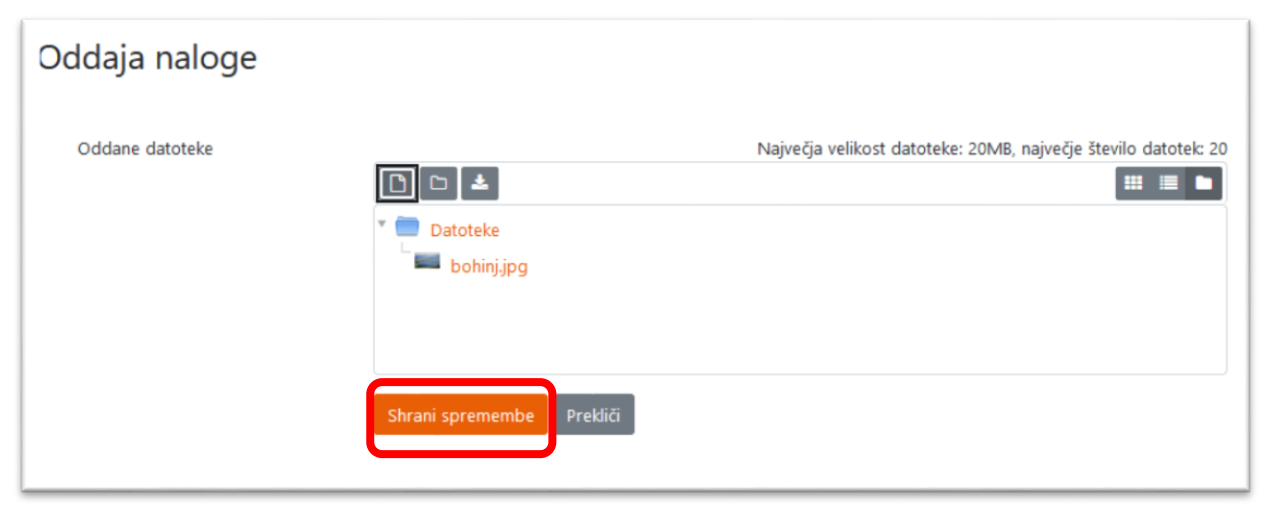

5. Če je učitelj nastavil možnost ODDAJ, kliknemo še to, sicer smo s prejšnjim korakom oddali nalogo.